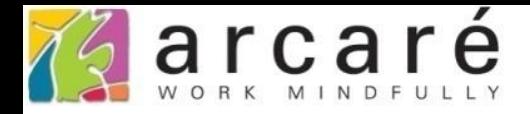

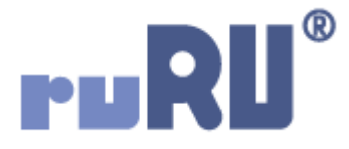

## **ruRU IDE教學課程**

## **9-3-4 表單元件-改變文字顏色**

如如研創股份有限公司

## +886 2 2596 3000

IDE: Integrated Design Environment

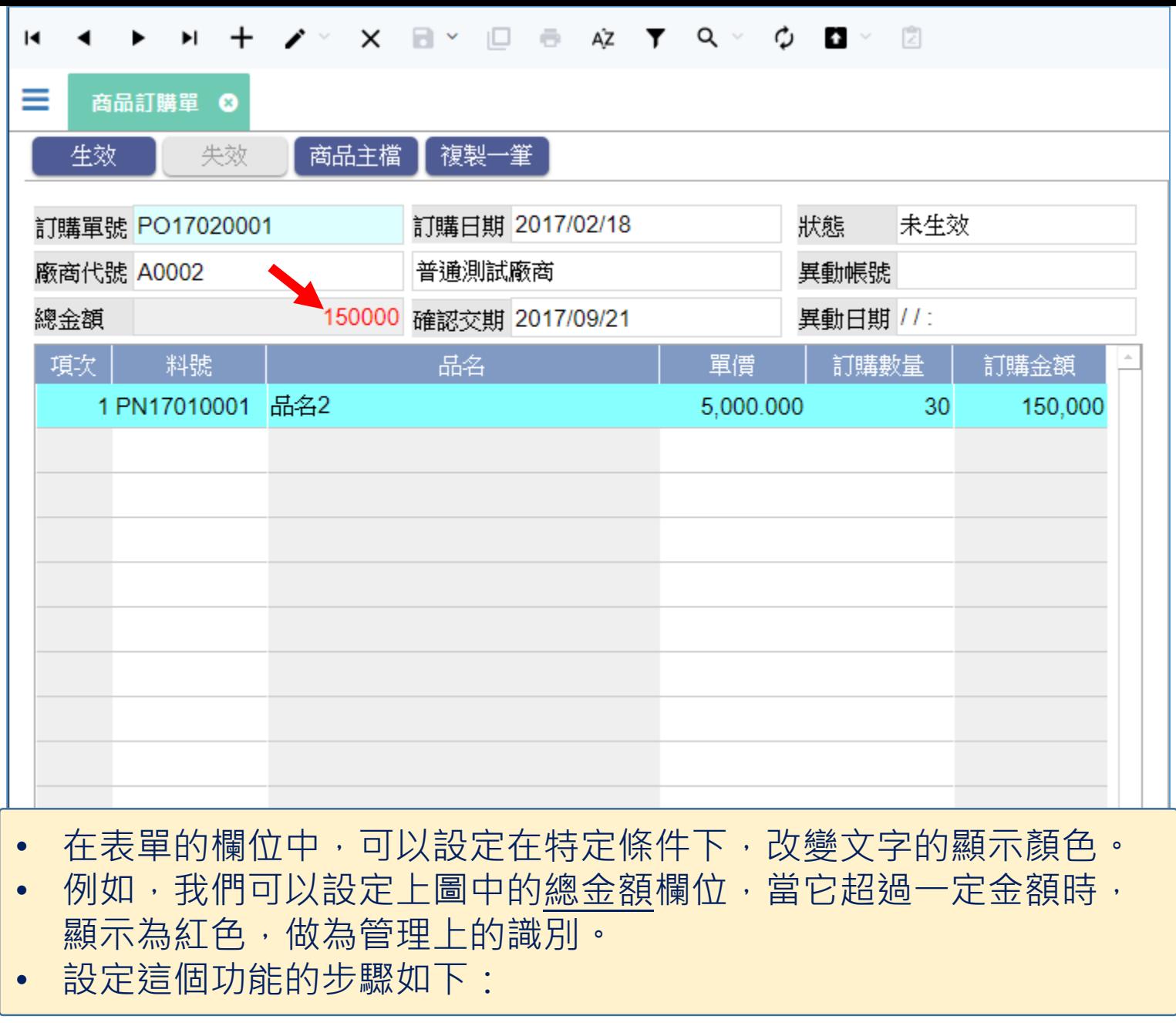

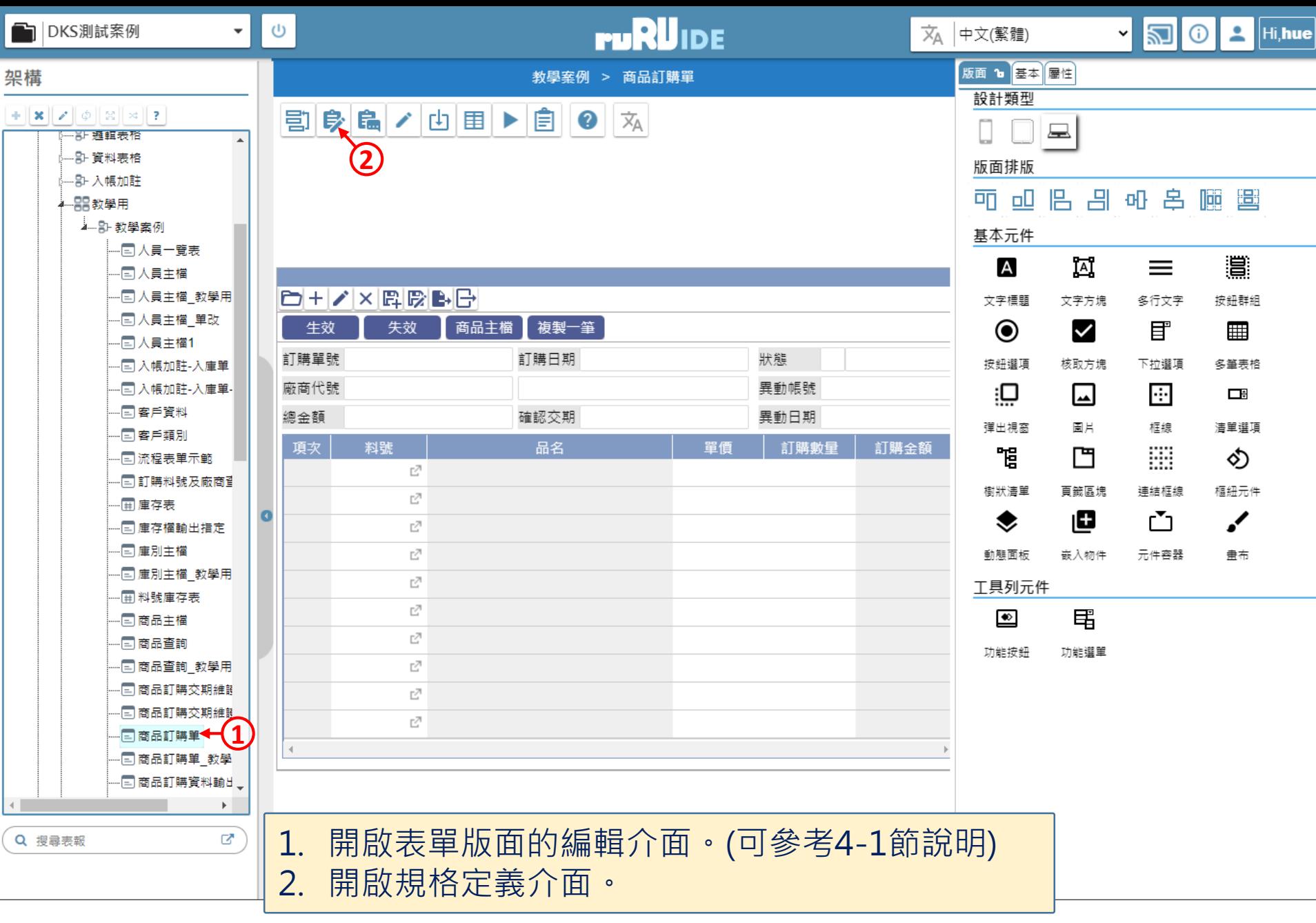

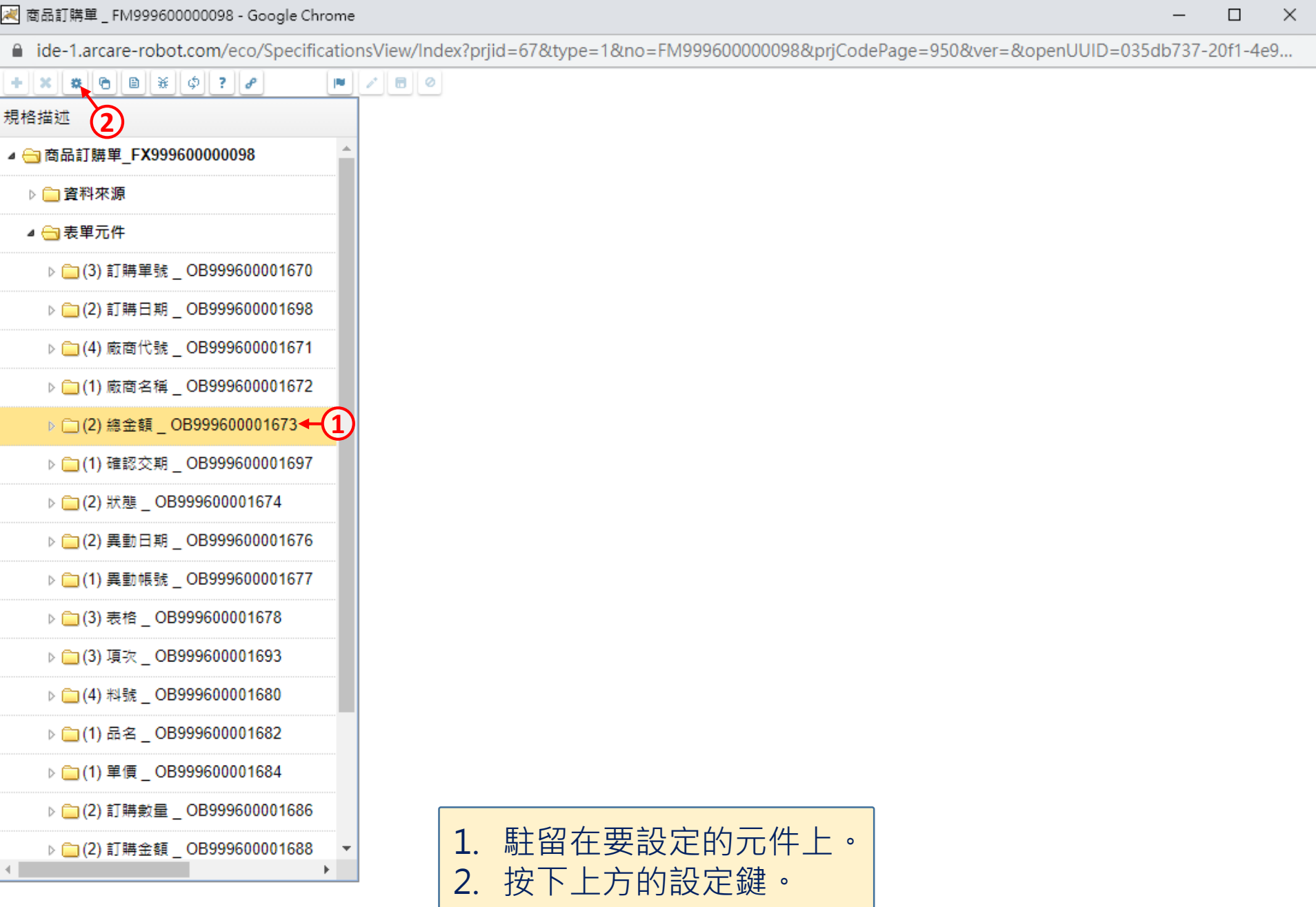

 $\hfill\square$ 

 $\overline{\phantom{m}}$ 

■ ide-1.arcare-robot.com/eco/SpecificationsView/Index?prjid=67&type=1&no=FM999600000098&prjCodePage=950&ver=&openUUID=035db737-20f1-4e9...

 $\boldsymbol{\mathsf{X}}$ 

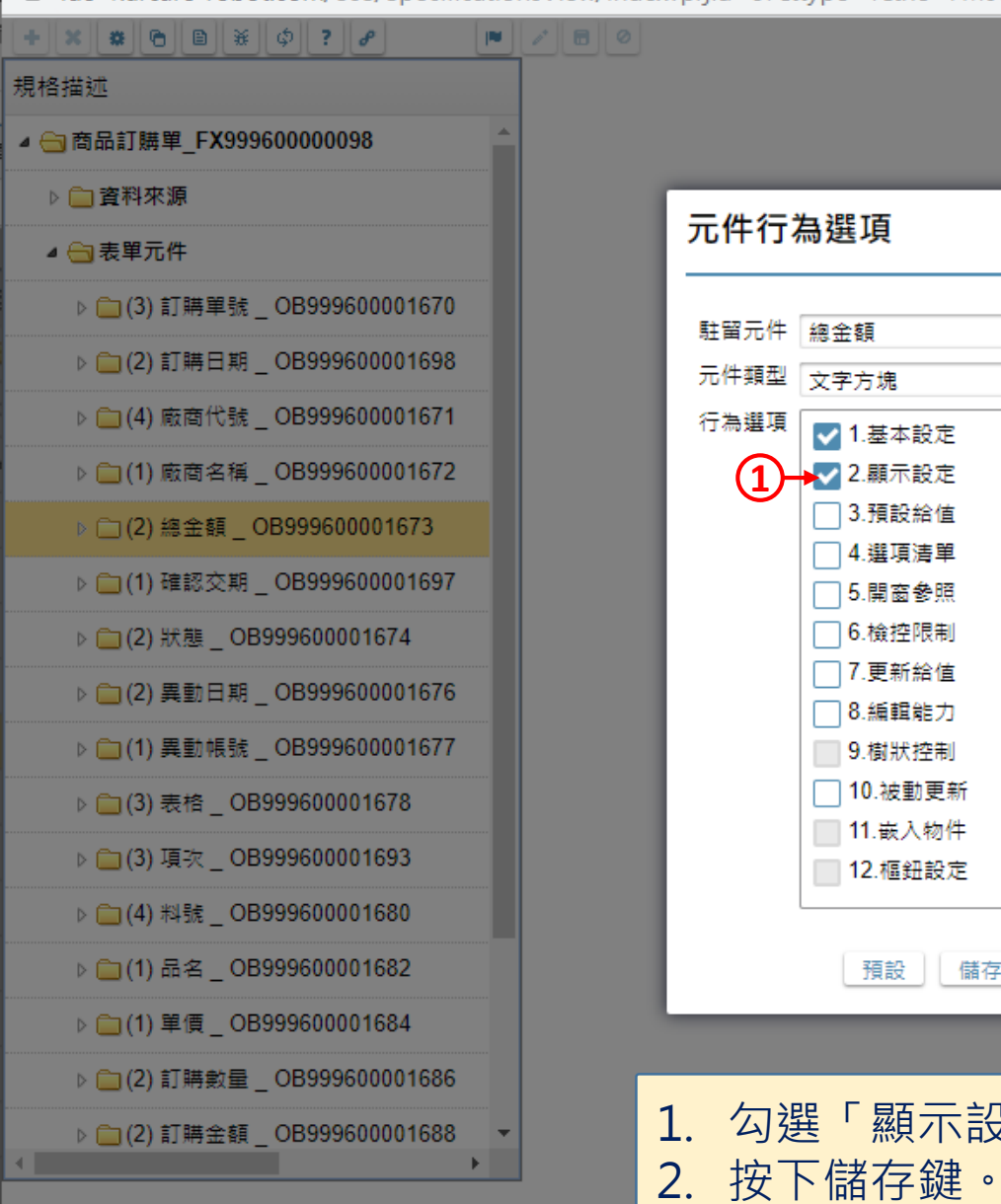

G **2**重設 儲存 1. 勾選「顯示設定」項目。  $\times$ 

 $\Box$ 

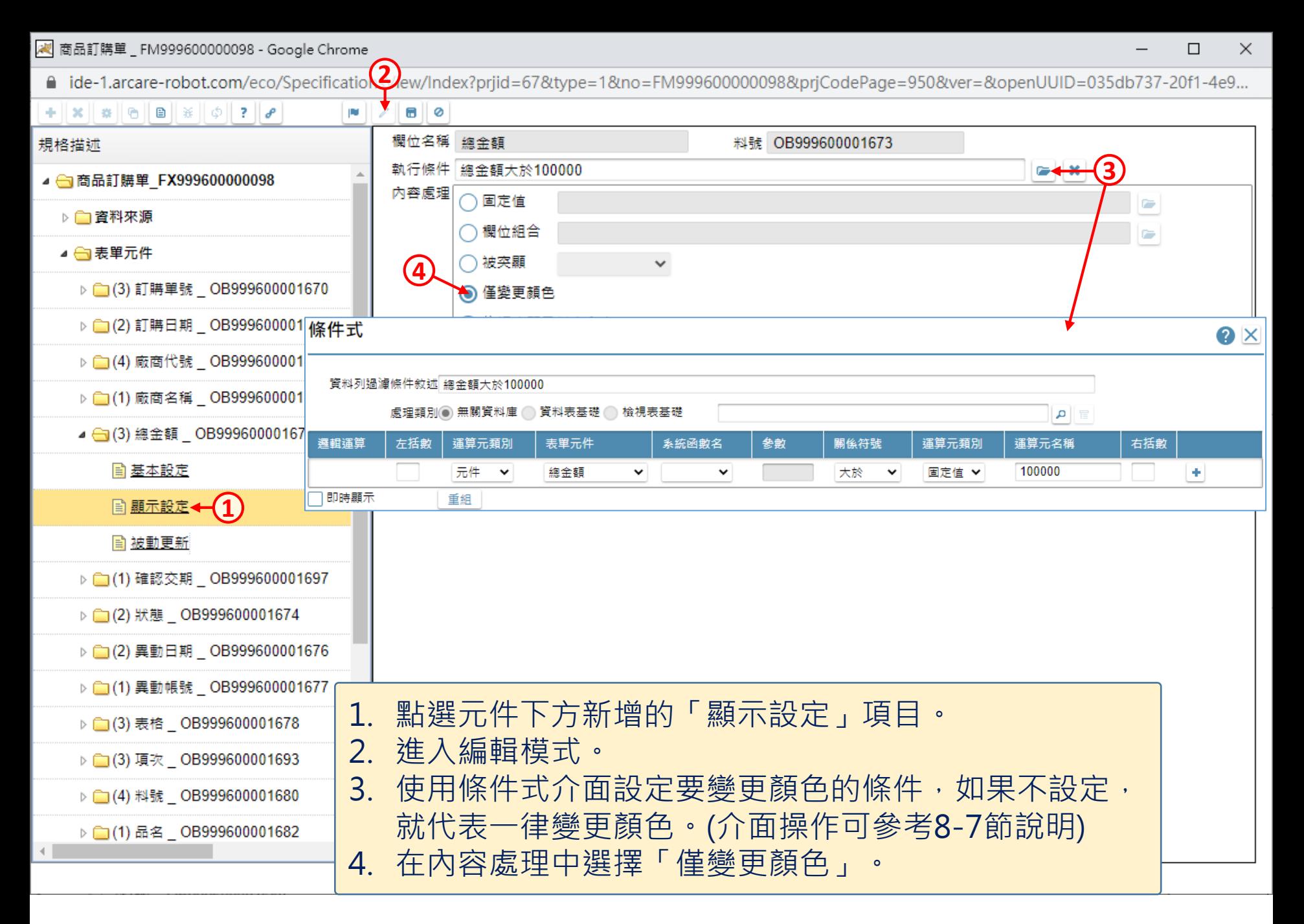

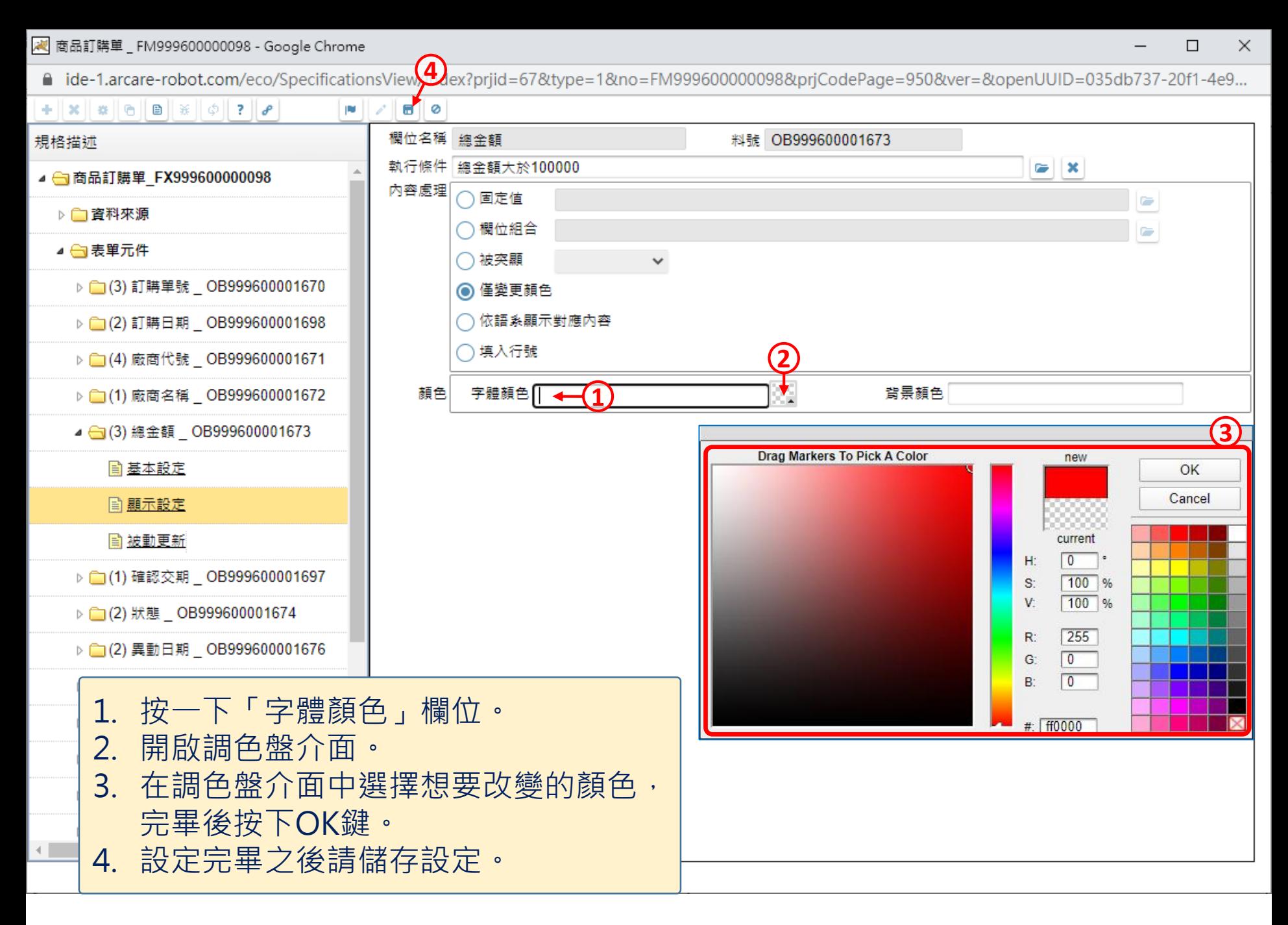